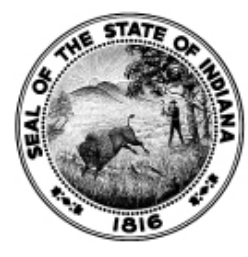

# The Office of the **Indiana Secretary of State**

### **Securities Division**

# **Candidate Guide**

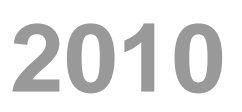

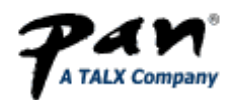

### **Table of Contents**

<span id="page-1-0"></span>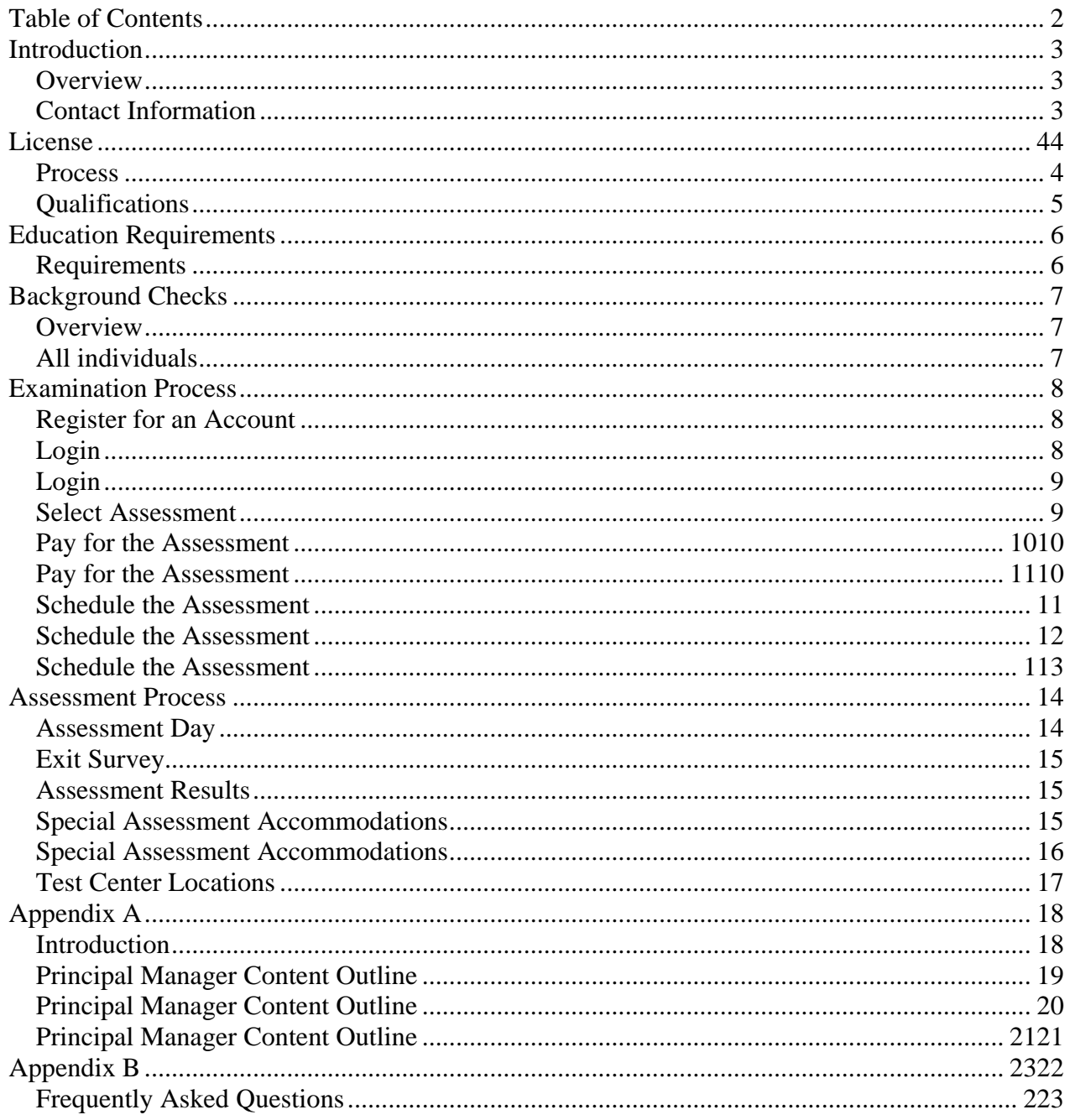

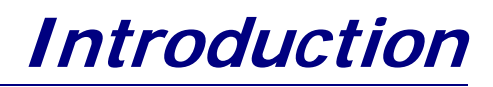

#### <span id="page-2-2"></span><span id="page-2-1"></span><span id="page-2-0"></span>Overview Effective July 1, 2007, individuals who desire to become registered as Principal Managers must pass an assessment prior to a license being issued, pursuant to Indiana Code § 23-2-5-5(d). The Indiana Secretary of State, Securities Division (Division) has contracted with Performance Assessment Network (*pan*) to administer the Principal Manager License Assessment program. As an applicant, before scheduling an appointment to take the assessment, you should read this Candidate Guide in its entirety to ensure you completely understand the steps to successfully complete the registration process. This Guide contains assessment content outlines and important information regarding the testing process. As an applicant for license, you must demonstrate a minimum knowledge of the mortgage industry and both federal and state loan brokering statutes and regulations by passing the required assessment. This assessment is in addition to the required National and State SAFE Component Tests. Contact Information For questions regarding applications or applying for a license, contact: Indiana Secretary of State, Securities Division 302 W. Washington Street, E-111 Indianapolis, IN 46204 Phone: (317) 232-6681 Toll Free: (800) 223-8791 Email: loanbrokerexam@sos.in.gov Visit the Division's website at www.sos.IN.gov/securities. For questions related to the testing website, scheduling or testing, email: **ISOS\_Support@panpowered.com**.

### **License**

<span id="page-3-1"></span><span id="page-3-0"></span>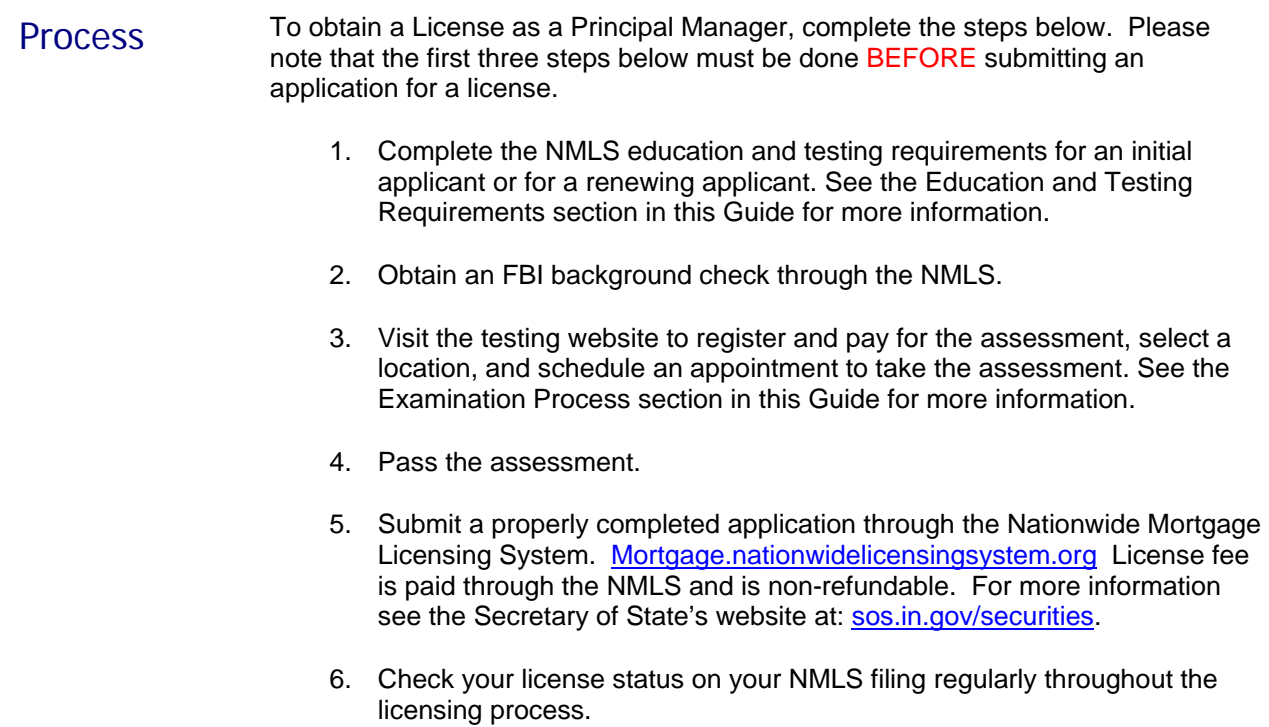

#### <span id="page-4-0"></span>Qualifications The Division licenses Principal Managers in accordance with the Indiana Loan Broker Act and the Loan Broker Regulations.

#### **Principal Manager**

A Principal Manager is responsible for the day-to-day supervision and management of the employees and business affairs of a licensed loan broker at a specific office location.

An individual applying for a Principal Manager License must:

- 1. Complete the license process explained in the License section of this Guide and include documentation evidencing three (3) years of experience in the loan brokerage business or financial services that is acceptable to the Securities Commissioner.
- 2. Act as a Principal Manager for only one (1) licensed loan broker location upon issuance of a license as a Principal Manager.
- 3. Manage the day-to-day operations at a specific office location of the licensed loan broker.
- 4. Complete eight (8) hours of NMLS approved continuing education annually, after the year in which the license was initially issued.

For more detailed information on completing licensing go to [mortgage.nationwidelicensingsystem.org](http://mortgage.nationwidelicensingsystem.org/Pages/default.aspx).

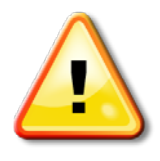

**Incomplete or inaccurate information will delay the processing of the application for license.**

## <span id="page-5-0"></span>**Education and Testing Requirements**

### <span id="page-5-1"></span>Requirements **Education**

The requirement for an initial applicant is twenty (20) hours of live, NMLS approved education. (**Note:** The Indiana Loan Broker Act requires two [2] hours of academic instruction on Indiana law prior to the applicant obtaining a license. These hours may be taken in addition to the twenty [20] hour prelicensure course, or it may be incorporated into the twenty [20] hour course if an all-inclusive course is available.)

The requirement for a renewing applicant is eight (8) hours of NMLS approved academic instruction each calendar year following the year in which the license was initially issued.

A list of approved course vendors and courses is located at

[Education Information Page](http://mortgage.nationwidelicensingsystem.org/profreq/education/Pages/default.aspx).

#### **NMLS Testing**

There are two (2) tests that must be passed in addition to the Principal Manager Assessment; the National and State SAFE Component Tests. Information for these two tests can be found in th[e NMLS Resource Center](http://mortgage.nationwidelicensingsystem.org/profreq/testing/Pages/default.aspx).

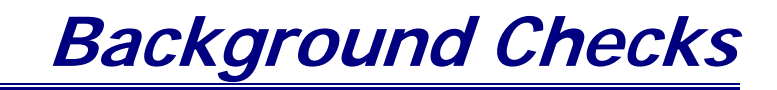

#### <span id="page-6-2"></span><span id="page-6-1"></span><span id="page-6-0"></span>Overview Pursuant to Indiana Code § 23-2-5-5(k), Federal criminal background checks are required for each individual applying for a license as a Principal Manager.

All individual s **Instructions for Obtaining an FBI Background Report: http://mortgage.nationwidelicensingsystem.org/profreq/background/Pages/default .aspx**

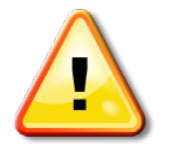

**BE ADVISED:** The Division will **NOT** issue a license without an FBI criminal background report.

### **Examination Process**

#### <span id="page-7-1"></span><span id="page-7-0"></span>Register for an Account

As mentioned in the Overview section, The Indiana Secretary of State, Securities Division has contracted with Performance Assessment Network (*pan –* A TALX Company) to administer the Principal Manager assessment program. Use the following URL to register for an account, select an assessment, and schedule an appointment:

#### **https://secure.vitapowered.com/isos/login.screen**

Create an account by clicking the Applicant Registration link in the top right corner. Complete the registration form and click the "Continue" button. Required fields are noted with a red asterisk.

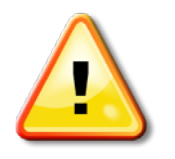

**Be sure to remember your login ID, password and security answer! You will need this information when logging in to the testing website. You will also need your login ID and password when you arrive at the test center to take the exam.**

<span id="page-7-2"></span>Login After completing the online registration, you will be directed back to the Login screen where you will enter the login ID and password you created during the registration process.

#### **Forget Your Password?**

To retrieve a forgotten password, click the Forget Your Password? link on the Login screen.

- 1. Enter the Login ID and Security Answer you created during account registration.
- 2. Click the "Submit" button. A new password will be sent to the email address you provided during registration.

To retrieve a forgotten Login ID or Security Answer, please contact Technical Support at **ISOS\_Support@panpowered.com**.

#### **Change Your Password**

If you would like to change your password, click the Profile link in the upper right corner of the Console screen. You will be taken to the Profile screen where you can view your profile details. To change your password, click the Change My Password link. You will need to know your Security Answer to complete the process.

If you are changing your Password, please remember it is case sensitive and must include at least six characters. Those characters may be uppercase letters, lowercase letters, numbers and/or symbols  $(1 \otimes # $ \wedge 8)$ .

#### <span id="page-8-0"></span>Login **Edit Profile Details**

*(cont.)* To edit your profile details provided during the applicant registration process, click the **Edit link.** Make the appropriate changes to your details and click the "Submit" button to return to the Profile screen.

<span id="page-8-1"></span>**Select** Assessment After you have logged in, you will be directed to the Console screen. From this screen you may select the assessment you wish to take, view your scheduled appointments and read any messages received.

#### **Select Assessment**

Click the Assessments link to access the Assessments screen. Select the assessment title listed to view the Assessment Details screen.

Principal Manager

From the Assessment Details screen, review the description of the assessment provided to determine if you wish to be licensed with the Division for that position. If you wish to request an accommodation, check the box available on the Assessment Details screen. Once you have verified this information, click the "Submit" button to be directed to the Make Assessment Payment screen.

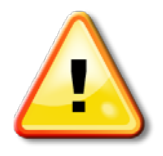

**You MUST verify you have selected the appropriate assessment before submitting payment. There are NO REFUNDS OR CHANGES allowed once you have paid for an assessment.**

#### **Special Assessment Accommodations**

Before you click the "Submit" button, check the box on the Assessments Detail screen if you wish to request an accommodation under the Americans with Disabilities Act. Refer to the Special Assessment Accommodations section of this Guide for detailed information and instructions on requesting an accommodation.

#### <span id="page-9-0"></span>Pay for the Assessment

The fee for the Principal Manager exam is \$79.00. The only payment methods currently accepted are purchase codes and credit cards.

<span id="page-9-1"></span>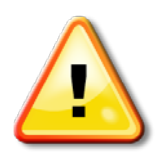

**Before you pay for the assessment selected, you MUST verify you have selected the appropriate assessment. Remember, NO REFUNDS OR CHANGES are allowed once you have paid for an assessment. The exam period will expire twelve (12) months after purchase date.**

#### **Purchase Code**

To use a purchase code, click the radio button next to "Purchase Code" and enter the purchase code provided by your company. For more information about obtaining and creating purchase codes, see the Company Console User Guide.

#### **Credit Card**

Only Visa, MasterCard, and American Express are accepted. The credit card expiration date and security code, as shown below, are required to complete your payment.

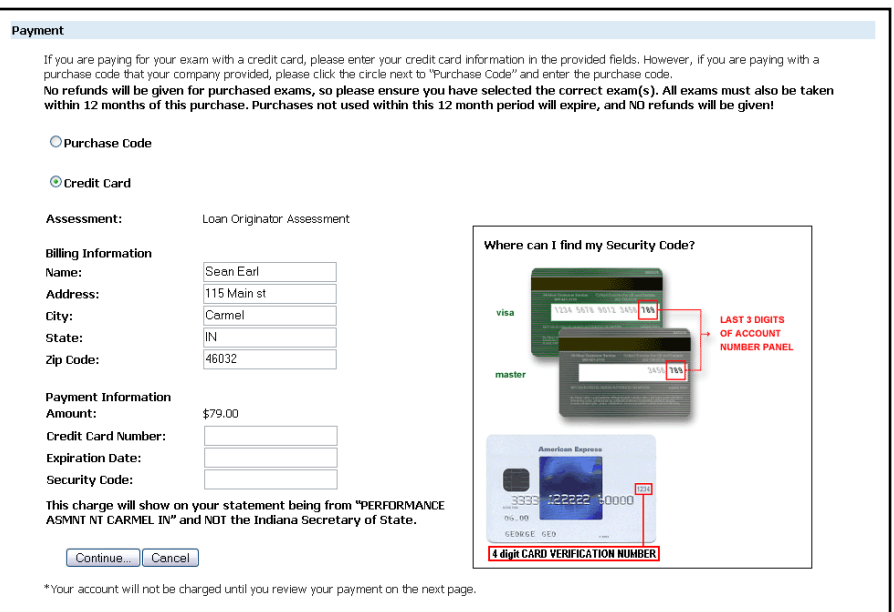

- 1. Enter your credit card information in the required fields.
- 2. Click the "Continue" button.
- 3. Verify the billing and payment information you entered is correct.
- 4. Click the "Pay for Assessment" button.

The charge will appear on your statement as "PERFORMANCE ASMNT NT CARMEL IN" and NOT the Indiana Secretary of State.

<span id="page-10-0"></span>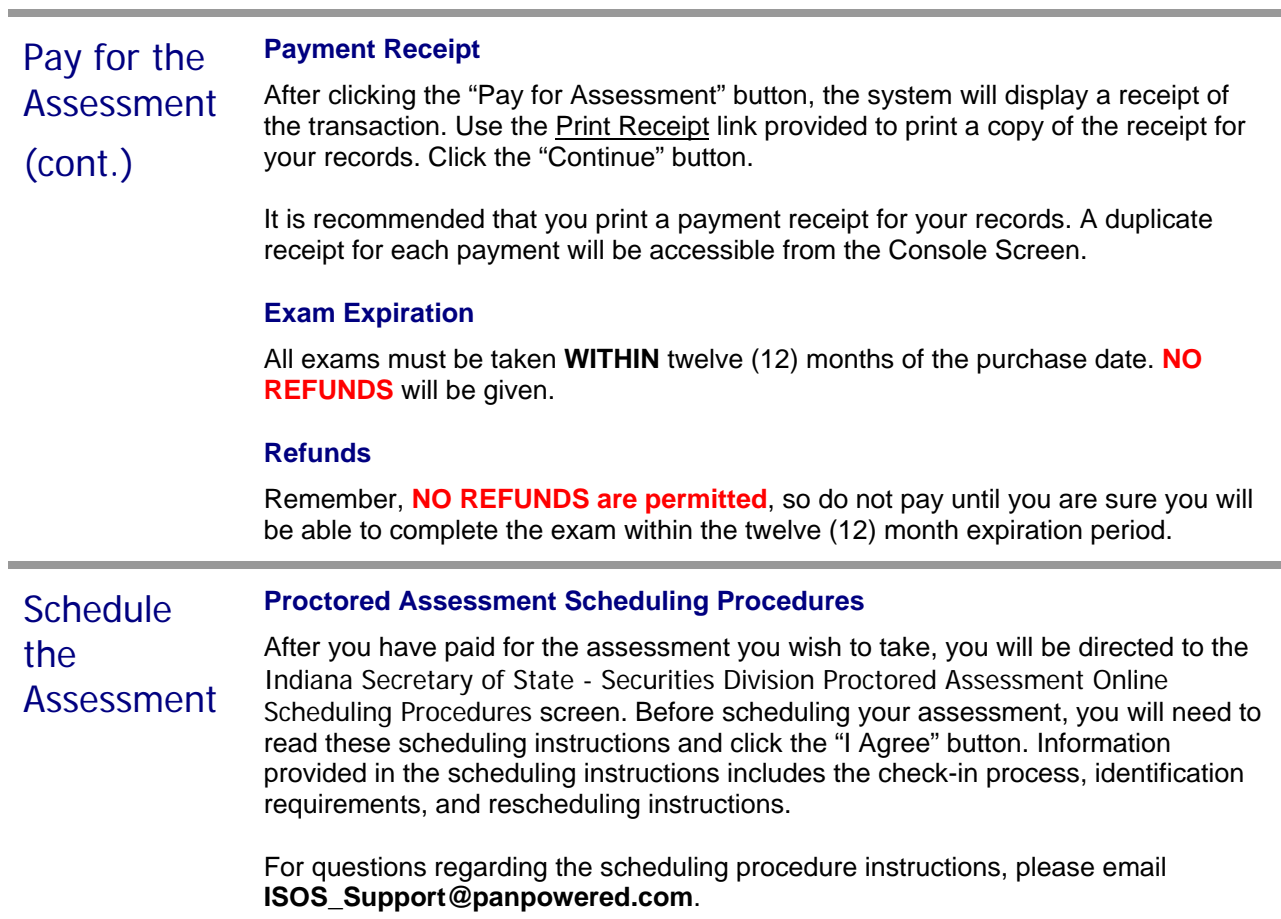

<span id="page-11-0"></span>**Schedule** the Assessment *(cont.)*

#### **Schedule an Appointment**

After clicking the "I Agree" button, you will be directed to the Schedule Appointment screen. Select a date/time for the testing center of your choice. Centers within onehundred (100) miles of your zip code are displayed with all available appointments for the next two (2) weeks.

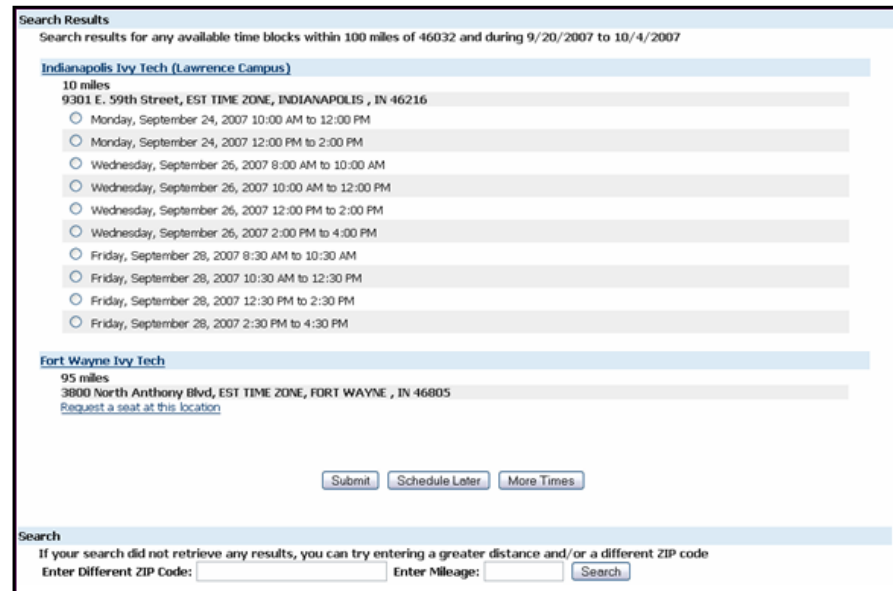

Click the radio button next to the appointment you would like to select and click the "Submit" button. Once the appointment has been scheduled, an email notification with the appointment details and instructions of what to bring will be sent to the email address you provided during the online registration process.

**The duration listed in the appointment confirmation email is NOT the amount of time for the assessment; it represents the duration of the appointment, including check-in, taking the assessment and check-out.**

#### **Locate Alternate Test Centers**

To locate an alternate test center, enter a different zip code or mileage greater than one-hundred (100) miles at the bottom of the Schedule Appointment screen and click the "Search" button. All available centers that meet your criteria will be displayed.

#### **Assessment Preparation**

The Principal Manager Assessment includes questions that require knowledge of the specific topics listed in the examination content outlines provided in Appendix A.

This is a closed-book exam. An individual must receive a minimum raw score of 56\* to pass the Principal Manager Assessment.

*\*Effective for exams taken on or after February 22, 2008.*

#### <span id="page-12-0"></span>**Schedule** the Assessment *(cont.)*

#### **Request a Seat**

If there are no available appointments at a test center within one-hundred (100) miles of your zip code, you may submit a request for an appointment by clicking the Request a Seat link. You will receive an email once a seat is available so you can log in and schedule the exam.

#### **Request a Closer Center**

If there are no centers within one-hundred (100) miles of a zip code, a link will appear at the bottom of the screen to request a closer center. You will receive an email once a seat is available at a test center located within one-hundred (100) miles of your zip code.

#### **Schedule Later**

You can schedule an appointment at a later time by clicking the "Schedule Later" button on the Schedule Appointment screen. Please see Exam Expiration in the Pay for the Assessment section of this Guide for further information about the expiration of exam fees.

#### **Cancel/Reschedule an Appointment**

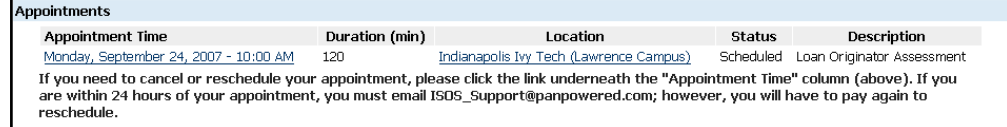

Appointments can be cancelled or rescheduled by clicking the Appointment Time link on the Console screen. You will then be allowed to cancel and reschedule your appointment at the same time or cancel the appointment and reschedule at a later time.

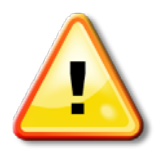

**Appointments can ONLY be cancelled and rescheduled more than 24 hours prior to the appointment. If you are within 24 hours of your appointment, you must email ISOS\_Support@panpowered.com; however, you will have to pay again to reschedule. There are NO REFUNDS.**

#### **Emergency Closings**

In the case of severe weather or other emergencies (i.e., test center power outage), *pan* will automatically cancel your appointment so you can reschedule your appointment at no charge. You will receive an email if your appointment has been cancelled. For questions about the status of the test center you may contact *pan* at 877-449-8378 or email **ISOS\_Support@panpowered.com**.

### **Assessment Process**

#### <span id="page-13-1"></span><span id="page-13-0"></span>Assessment Day **Check-In Procedures**

You will need to arrive at the test center fifteen (15) minutes prior to your appointment start time to allow time for the check-in process. The assessment is designed to be taken without interruptions or breaks. Please be sure to take care of any personal needs before appointment check-in.

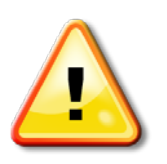

**If you are more than thirty (30) minutes late for your assessment, you will not be permitted to take the assessment, and you will have to pay the full exam fee again to reschedule.**

Upon arrival, you will be required to present one official, valid piece of identification that meets the following requirements.

- $\sqrt{ }$  Acceptable IDs are issued by the federal or state government and must be a driver's license, state issued ID card, U.S. passport, military ID, resident alien card, employment authorization card/document or government issued visa.
- All IDs listed above must bear a PHOTO to be accepted.
- The ID must be the original; no photocopies or faxes will be accepted.
- $\sqrt{\phantom{a}}$  The ID must be current and legible.

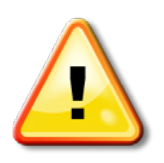

**If you arrive for testing and do not present an ID meeting the stated requirements or forget your login information (login ID and password), you will NOT be permitted to take the assessment and you will have to pay the full exam fee again to reschedule.**

You will not be permitted to take any personal items into the testing room. Please do not bring any unnecessary personal items to your assessment appointment as storage may not be available. We also ask that you not have anyone accompany you into the test center as there is not adequate space for visitors.

#### **Materials Needed**

A basic calculator, scrap paper, and pencil will be provided for you at the test center. You will need to bring the login ID and password you created at registration to the test center. Please note no breaks are permitted, and electronic devices are not allowed in the testing room.

<span id="page-15-2"></span><span id="page-15-1"></span><span id="page-15-0"></span>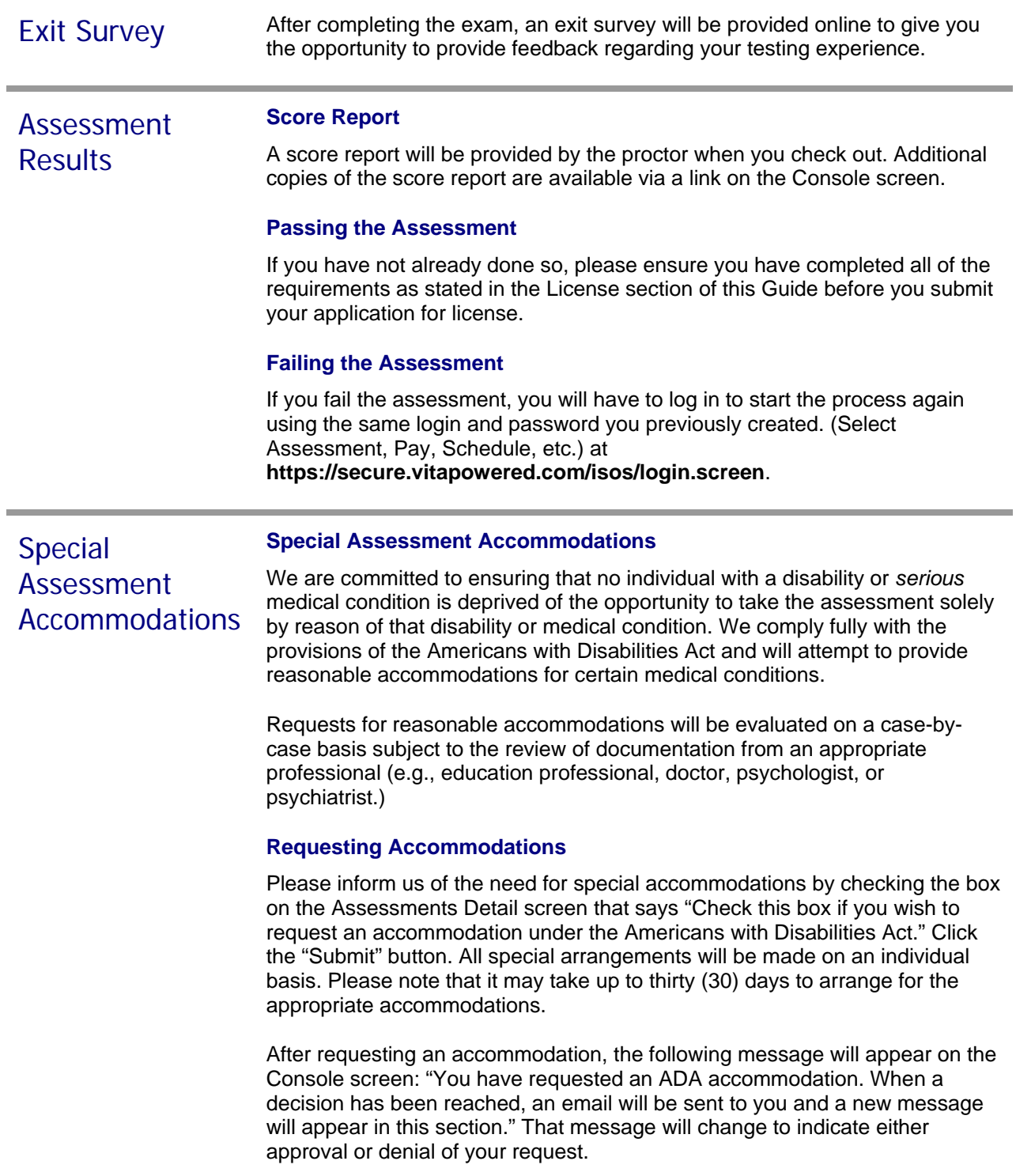

<span id="page-16-0"></span>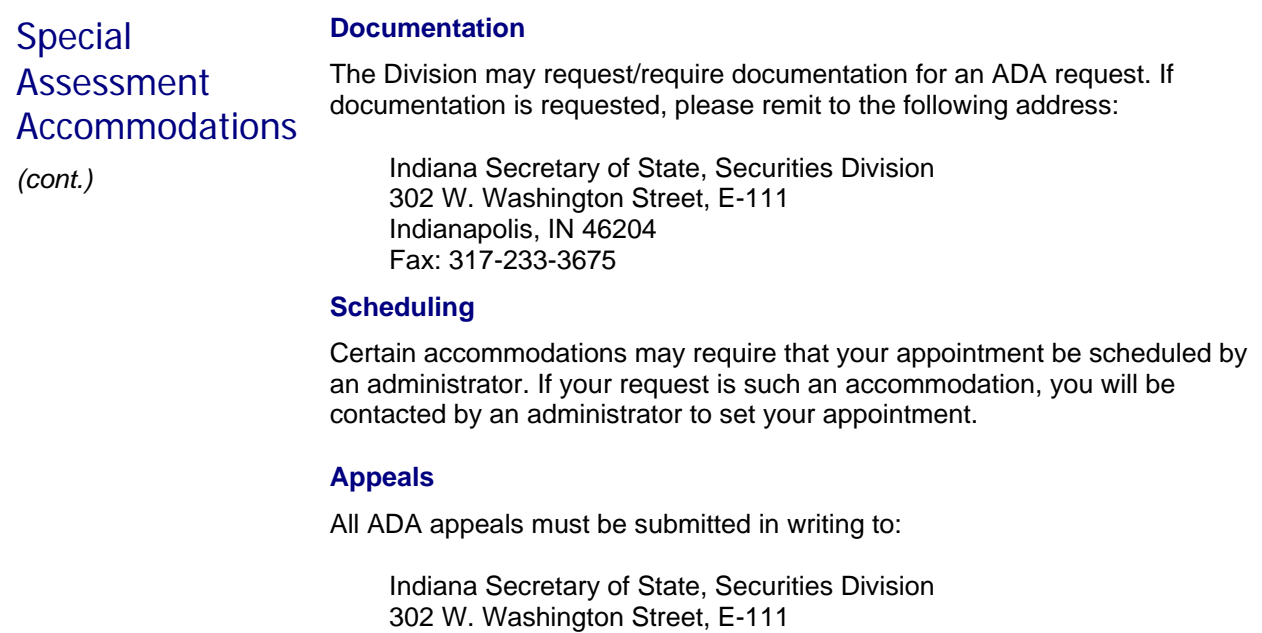

Indianapolis, IN 46204

<span id="page-17-0"></span>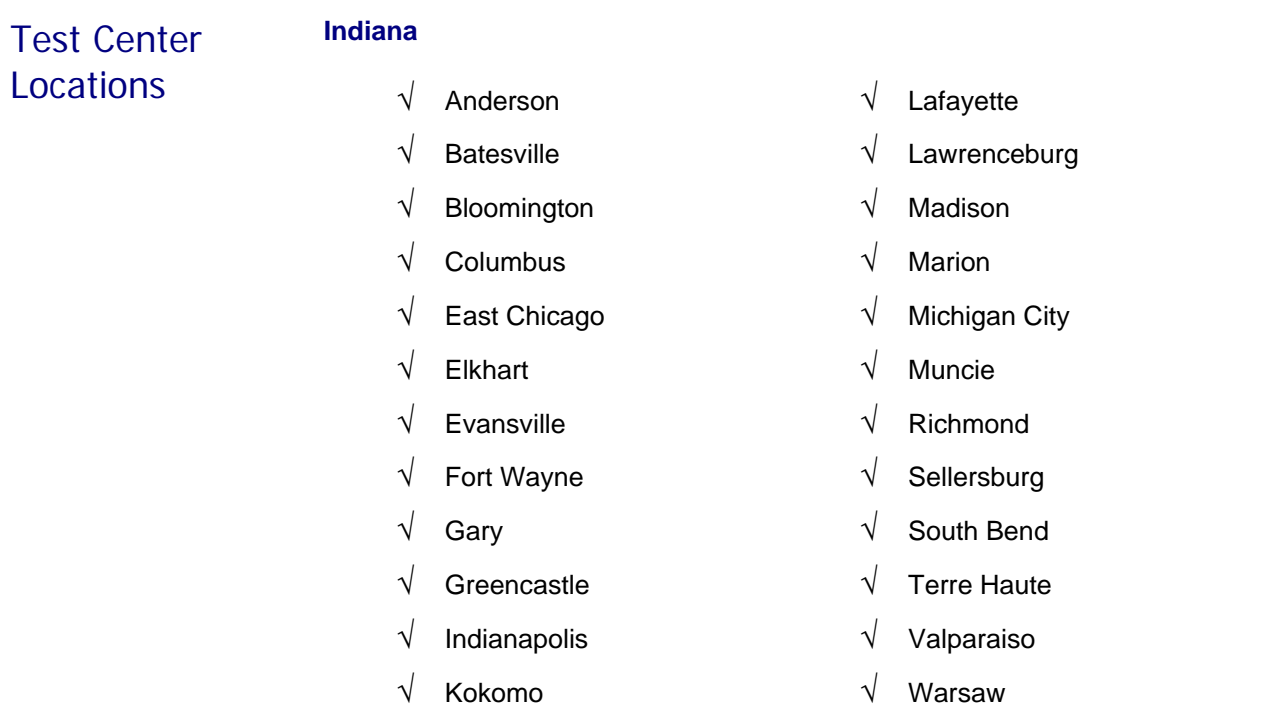

#### **Outside of Indiana**

Additional test center locations outside of Indiana will be made available upon request. See page fourteen (14) for further instructions on requesting a closer center.

**Note:** Test center locations are subject to change. You can view a specific test center address during the registration process. After scheduling your test, you will still be able to see the test center address by returning to:

#### **https://secure.vitapowered.com/isos/login.screen**

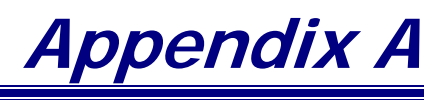

#### <span id="page-18-1"></span><span id="page-18-0"></span>Introduction The Principal Manager Examination includes questions that require knowledge of the specific topics listed in the following outlines.

These are closed-book exams; it is recommended that you prepare carefully for the exam, using the content outline as a study guide. An individual must receive a minimum raw score of 56\* to pass the Principal Manager Assessment.

*\*Effective for exams taken on or after February 22, 2008.*

<span id="page-18-2"></span>**Principal Manager Content Outline Principal Manager Content Outline** I. Fundamental Knowledge and Skills a. Basic loan calculations i. Loan to Value (LTV) ii. Housing and Debt to Income Ratio iii. Gross Monthly Income iv. Funds required v. Mortgage Insurance (MI) vi. Net Proceeds from sale of present home b. State and federal loan origination laws and regulations i. Program specific disclosures ii. State loan origination laws and regulations 1. Loan Broker Act and Regulations 2. Home Owner Protection Act iii. Federal loan origination laws and regulations 1. Equal Credit Opportunity Act (ECOA) 2. Real Estate Settlement Procedures Act (RESPA) 3. Fair Lending / Housing Act 4. Truth – In – Lending Act (TILA) 5. Graham – Leach – Bliley Act (GLBA) 6. Home Mortgage Disclosure Act (HMDA) 7. Home Owner Equity Protection Act (HOEPA) 8. Fair and Accurate Credit Transactions Act (FACTA) 9. Fair Credit Reporting Act (FCRA) 10. Patriot Act c. Loan origination, processing, underwriting and closing processing flow i. Stages of the loan process 1. Pre-qualification 2. Origination of the loan 3. Processing 4. Underwriting 5. Closing

<span id="page-19-0"></span>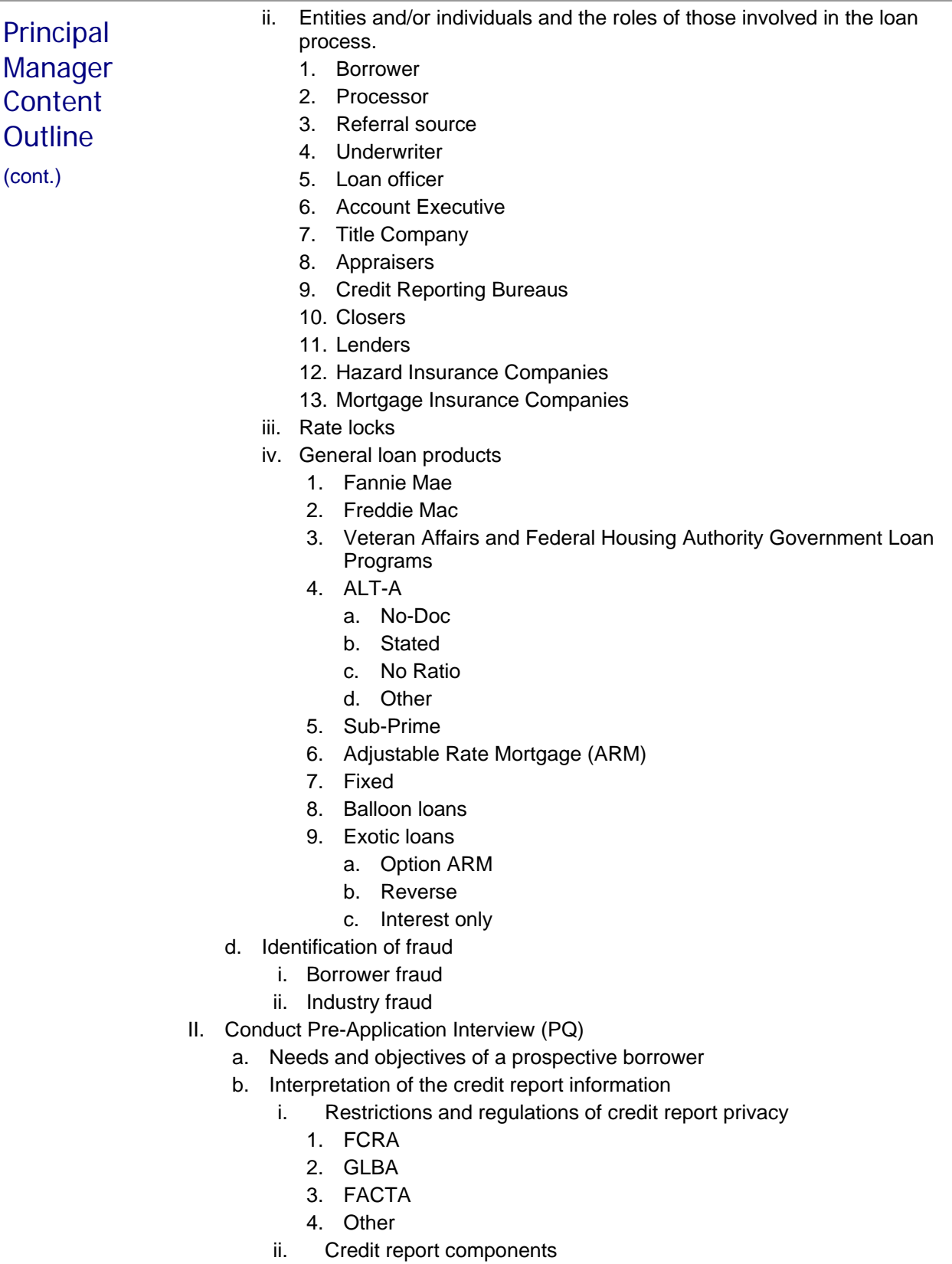

<span id="page-20-0"></span>*(cont.)*

- III. Properly and thoroughly complete loan application
	- a. Accurately complete the Uniform Residential Loan Application (1003)
		- b. Supporting documentation and third-party fees
			- i. Documents to be ordered
				- 1. Appraisals
				- 2. Credit Report
				- 3. Title Work
				- 4. Flood Certification
			- ii. Federal documentation photocopy regulations
			- iii. Privacy regulations regarding borrower information
			- iv. Third party fees
				- 1. Appraiser
				- 2. Credit report
				- 3. Title report
				- 4. Other third party vendors
	- c. Validate and analyze documentation and loan data to determine if the loan will meet the initial loan product requirements.
		- i. Underwriting guidelines for loan products
		- ii. Validation of financial information
			- 1. Income
			- 2. Liquid Assets
			- 3. Liabilities
			- 4. Retirement
		- iii. Appraisal standards
		- iv. Components of Schedule A and B of Title
- IV. Assemble loan package and submit to underwriting
	- a. Loan submission requirements
	- b. Steps required to fulfill an approved, suspended or rejected loan file
- V. Loan Closing
	- a. Facilitate timely closing
		- i. Parties involved
			- 1. Title company
			- 2. Real estate agents
			- 3. Lender
			- 4. Borrower
			- 5. Insurance company
		- ii. HUD-1/Settlement Statement
		- iii. Regulations
		- iv. Lender requirements

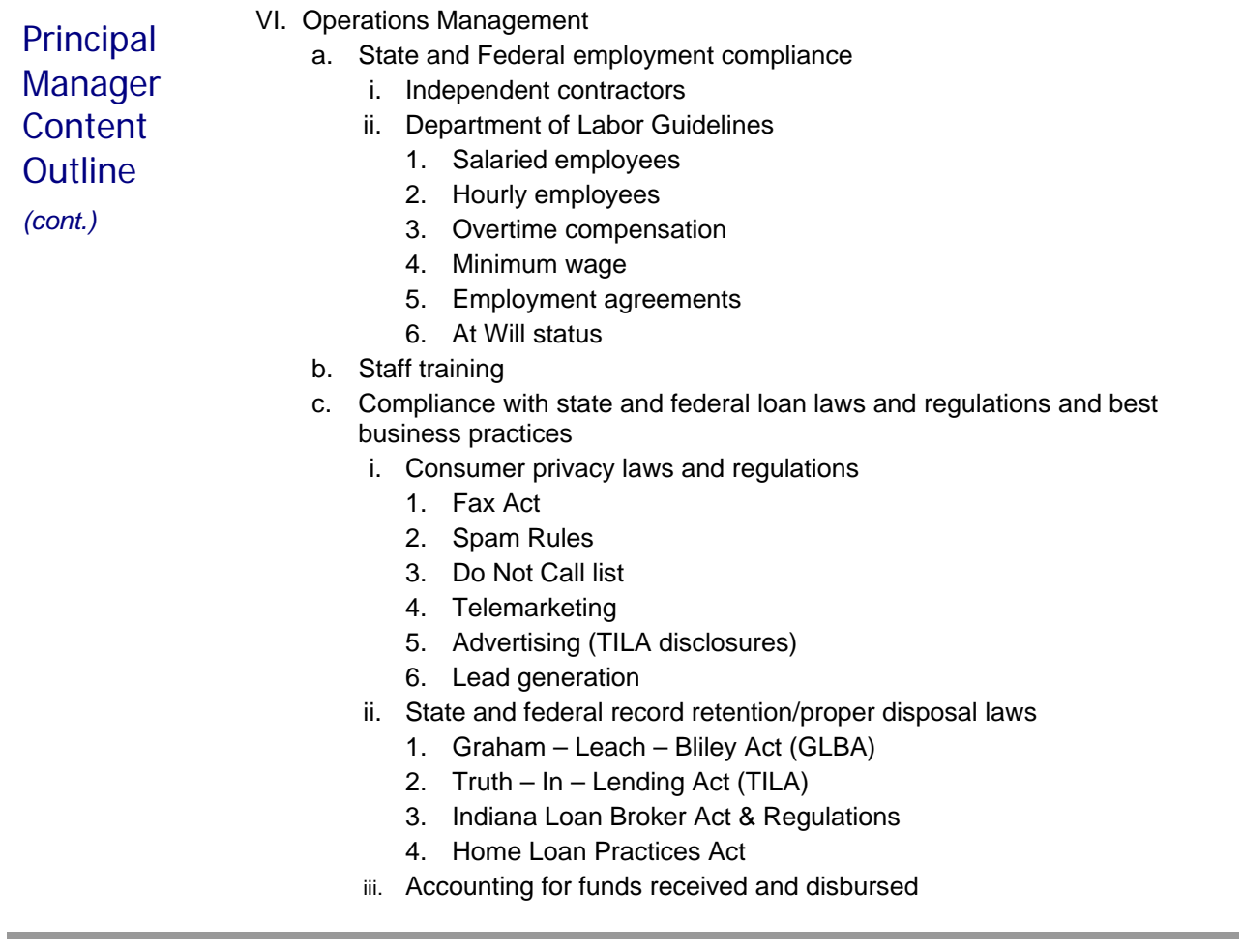

,我们也不会有一个人的事情。""我们的人们,我们也不会有一个人的人,我们也不会有一个人的人,我们也不会有一个人的人,我们也不会有一个人的人,我们也不会有一个人的<br>第一百一章 一个人的人,我们的人们,我们的人们,我们的人们,我们的人们,我们的人们,我们的人们,我们的人们,我们的人们,我们的人们,我们的人们,我们的人们,我们

ŧ

 $\equiv$ 

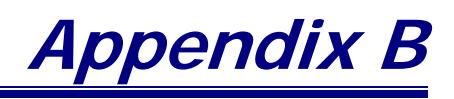

<span id="page-22-1"></span><span id="page-22-0"></span>**Frequently** Asked **Ouestions** 

#### **When will I get my results?**

After you have completed your assessment, the proctor will print your results at the testing center.

#### **Whom do I contact if I am unable to schedule or log on to the scheduling website?**

Should you need any assistance, please email ISOS\_Support@panpowered.com.

#### **Can I pay with cash or check?**

No. Only Visa, MasterCard, American Express, or a purchase code provided by an employer are acceptable forms of payment.

#### **What if I need to reschedule my appointment?**

If you need to reschedule your appointment, you will need to do so immediately. You will not be permitted to reschedule your appointment via the scheduling website within twenty-four (24) hours of your appointment. If you are within twenty-four (24) hours of your scheduled appointment and are unable to attend, you must email ISOS\_Support@panpowered.com; however, you will have to pay the full exam amount again in order to reschedule.

#### **Can I take multiple assessments at the same time?**

No. You can only register and apply for one assessment at a time. Once you have completed an assessment, you can log back in and apply for an additional assessment.

#### **Can I schedule my assessment prior to paying?**

No. You must pay before you can schedule your appointment.

#### **What if I forget my password?**

If you forget your password, click the "Forget your Password?" link on the Login Screen. You will need to enter your Login ID, select your Security Question, and enter your Security Answer. If your Security Question and Answer match the information you entered during registration, a new password will be emailed to you.

#### **How do I get a refund?**

There are no refunds. You will need to be sure to select the correct assessment, bring the proper identification and login information (login ID and password) with you to the test center and take the exam within twelve (12) months of purchase. If you arrive at the test center more than thirty (30) minutes late or do not come with the proper information, you will have to pay again and reschedule.

#### **How do I take the assessment again?**

If you were unsuccessful in passing the assessment, you will need to log back into your online account and click the Assessments link. Another registration fee is required for each attempt. There are no limits to the number of times you can take the assessment.